## **How to Download and Save an Image from Flickr**

## **From your desktop**

- 1. Select the image you want to save.
- 2. Select the **download icon**

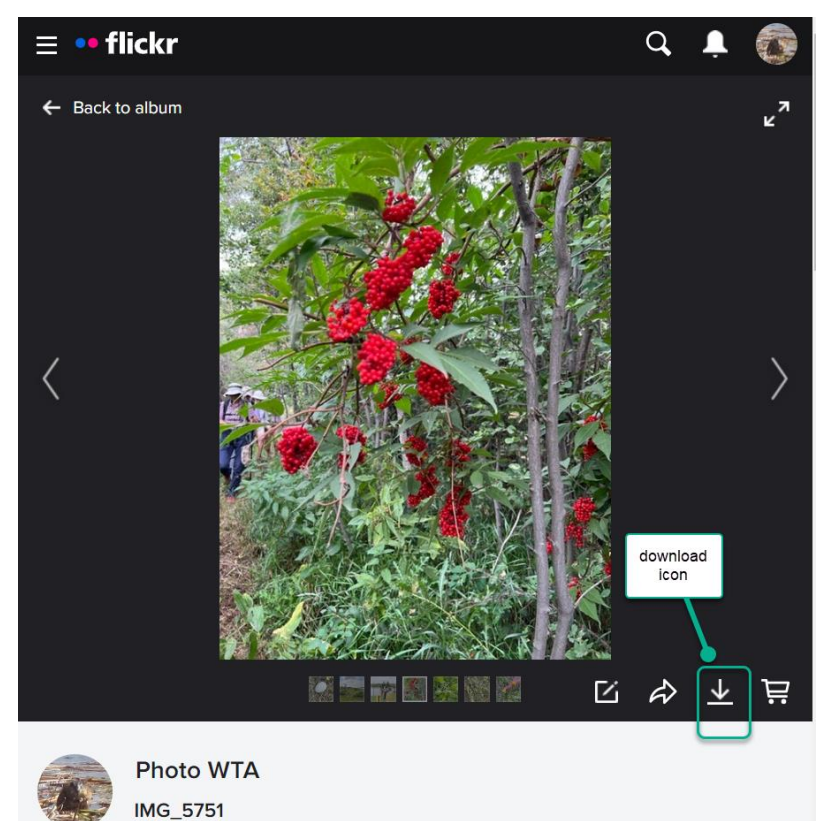

3. A menu of sizes opens.

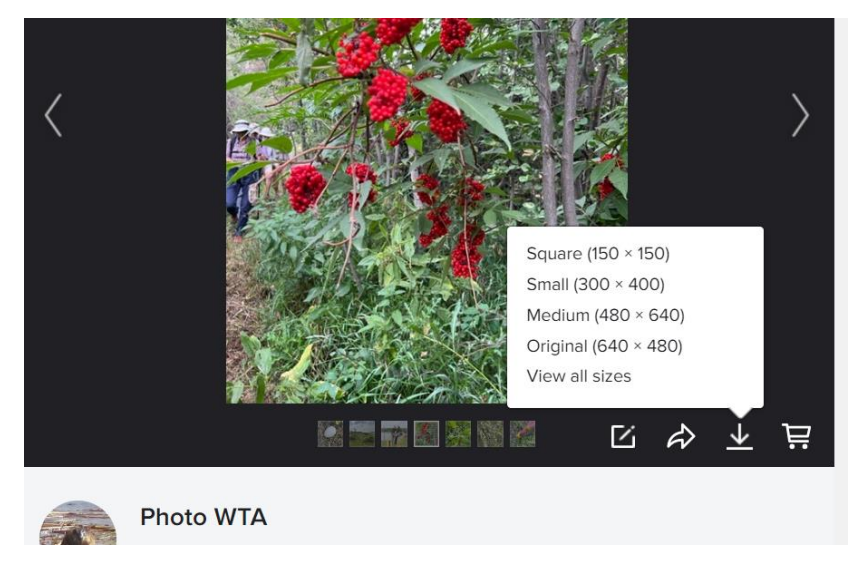

4. Select a size.

- 5. The "Save As" window opens. Navigate to the folder where you want the image saved. If you want to rename the image, you can type over the file name. Select **Save**.
- 6. The image is saved on your desktop in the folder.

## **From your iPhone**

- 1. Select the image you want to save
- 2. Select the **share icon**

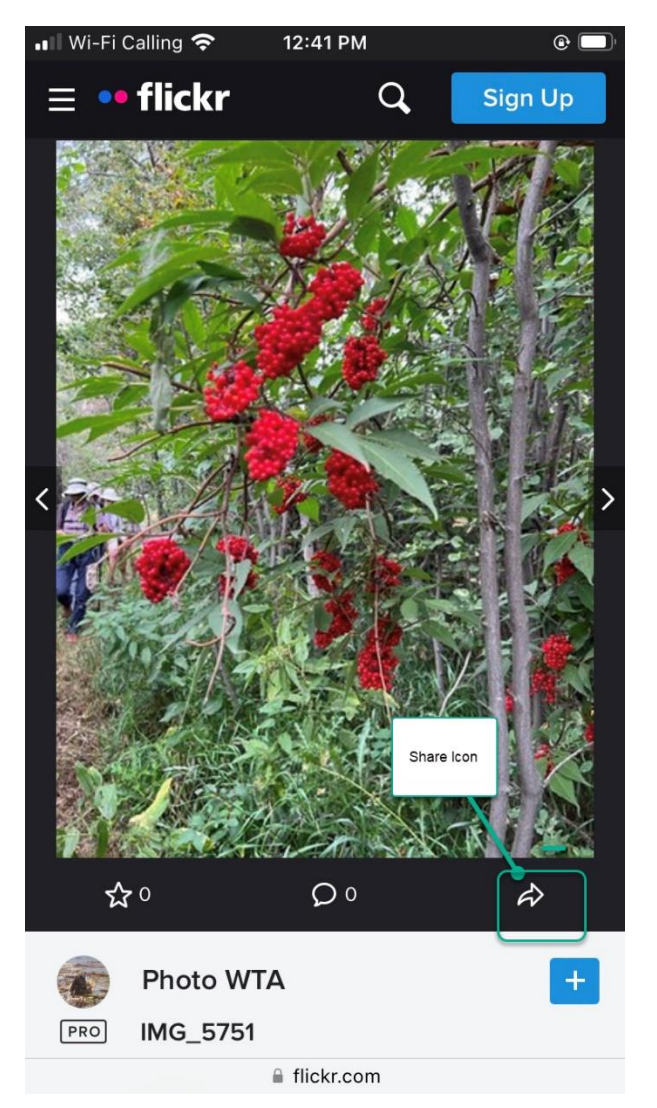

- 3. An options menu opens with a list of apps that can receive the photo. These may include Messages, Email, WhatsApp, Facebook, etc., depending on the apps you have on your phone. Select an app.
- 4. The selected app opens with the image attached. Now you can send the image from there. Note: sending an image from your phone also saves the image in your photo library.